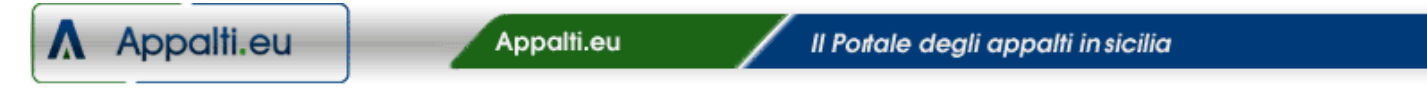

Vi diamo il benvenuto su appalti.eu "il portale degli appalti in sicilia".

Di seguito alcune tracce da seguire per una rapida consultazione dei servizi messi a disposizione dal portale.

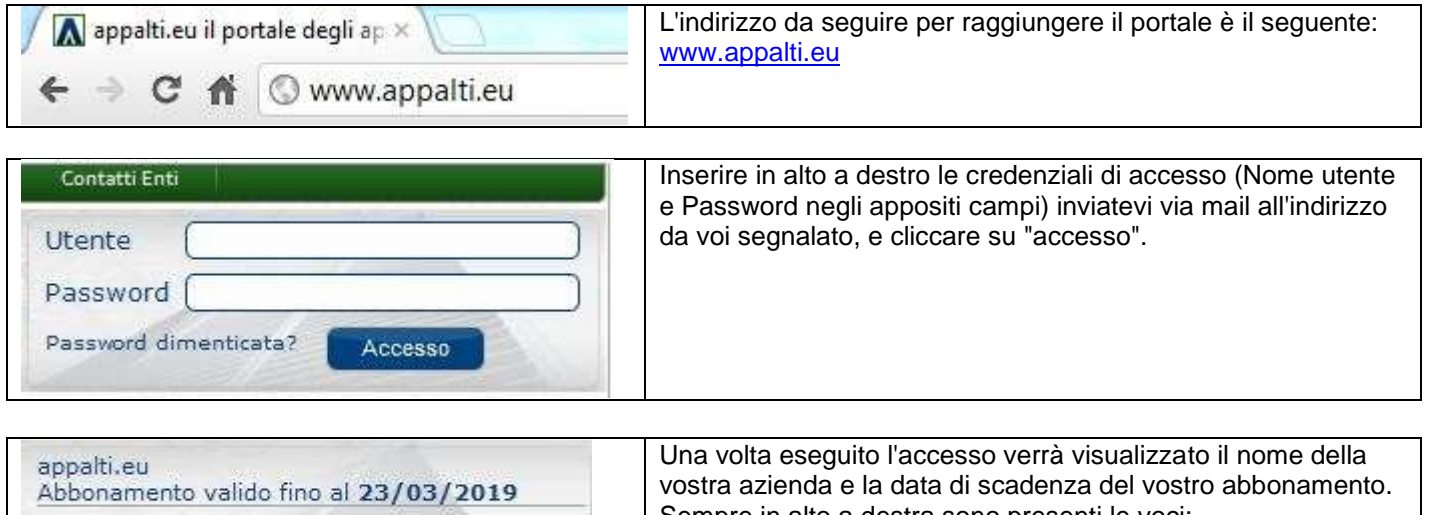

Sempre in alto a destra sono presenti le voci: **Agenda Preferenze Assistenza Esci**

Tramite la voce "Preferenze" è possibile impostare alcuni parametri:

Agenda Preferenze Assistenza Esci

- Proprie categorie di interesse (bandi di importo superiore a  $\epsilon$  150.000)
- Importo minimo e importo massimo (bandi di importo superiore a  $\epsilon$  150.000)
- È possibile anche scegliere se visualizzare o menu i bandi sotto soglia (di importo inferiore a  $\epsilon$ 150.000 di tutte le categorie,generali e speciali)

una volta selezionate le proprie preferenze si può salvare cliccando sul tasto "salva preferenze".

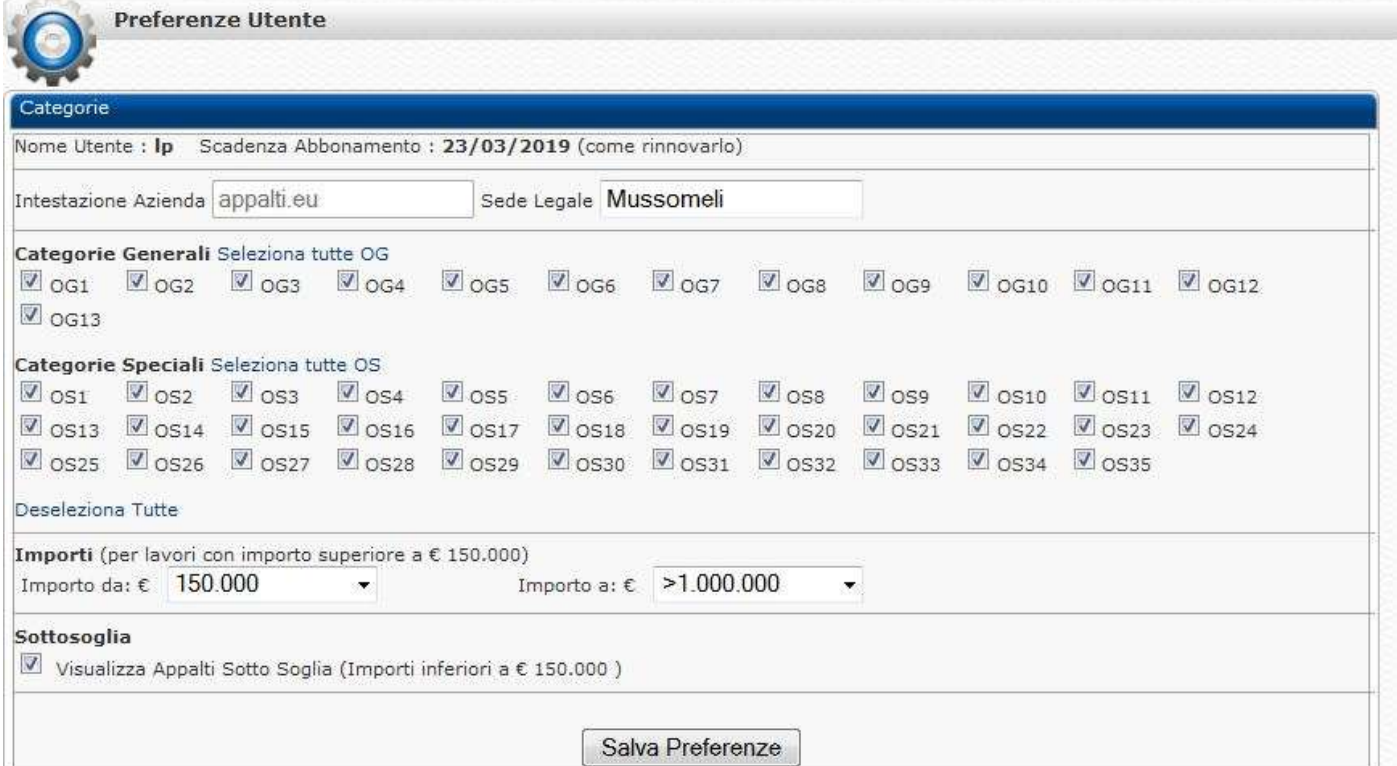

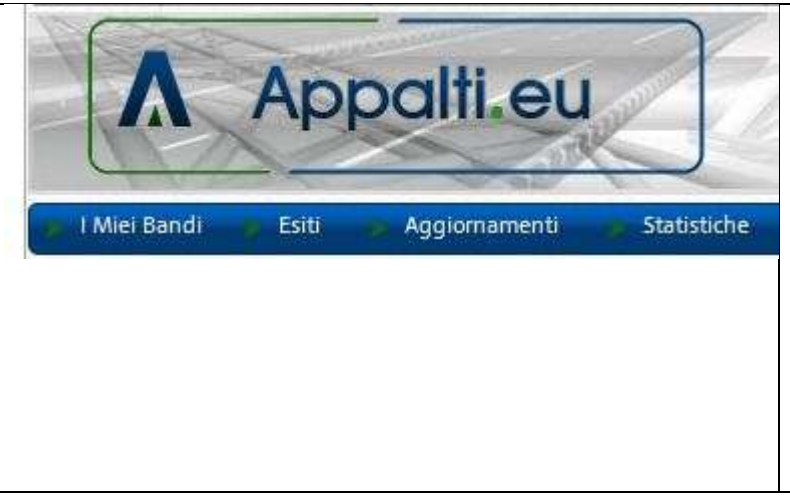

Da questo momento in poi , cliccando sul link in alto a sinistra "I miei bandi" , verranno mostrati solo i bandi di gara seguendo le proprie preferenze settate in precedenza. Per esempio: se dal pannello "Preferenze" vengono selezionate solo Categoria Generale OG3 ,importi da 500.000 ,importi a 1.000.000 e "visualizza appalti sottosoglia",la pagina "I miei bandi" mostrerà tutti i bandi di categoria OG3 di importo compreso tra 500.000 e 1.000.000 e ,tutti i bandi con importo inferiore a € 150.000 a prescindere dalla categoria di appartenenza

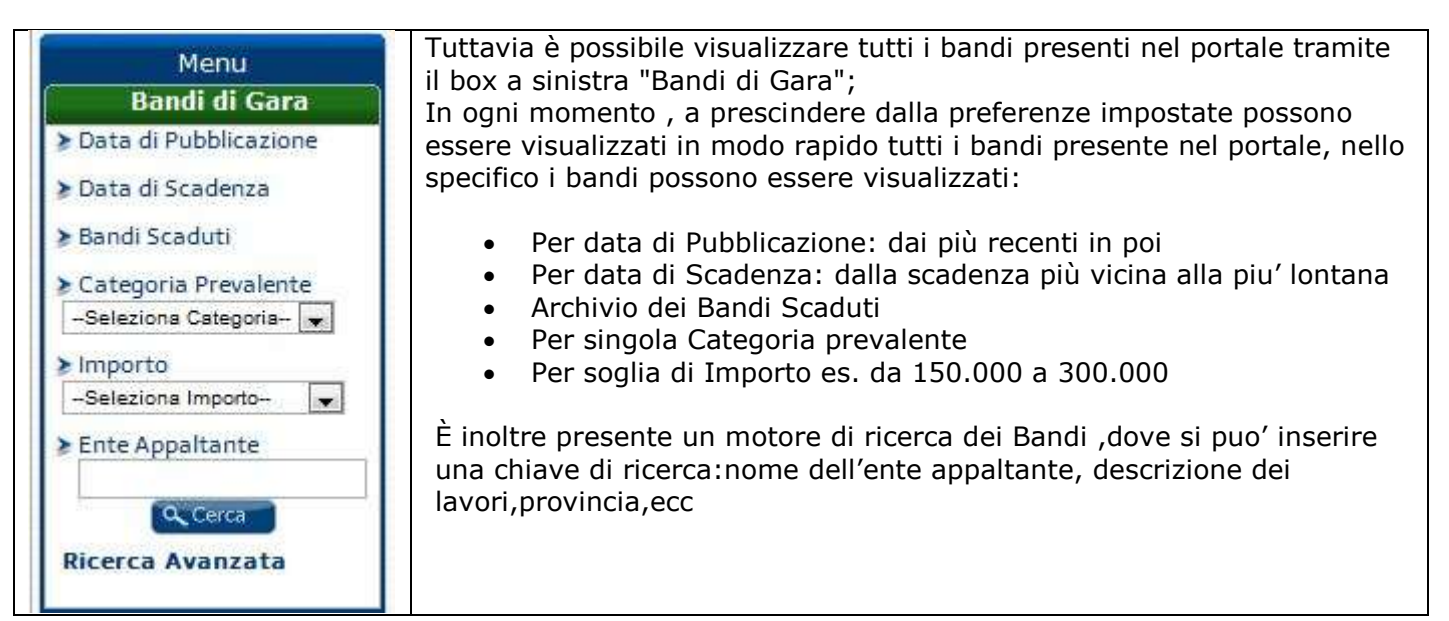

La consultazione dei bandi è immediata, semplice e veloce:

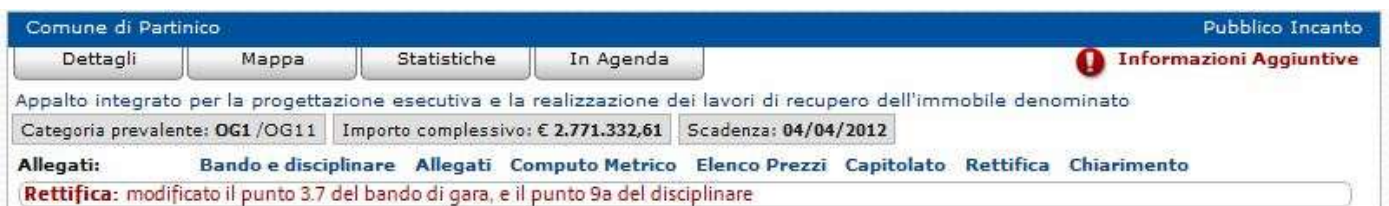

Sulla barra di colore blu vengono evidenziati a sinistra il nome dell'ente appaltante (es. Comune di Partinico), mentre sulla destra la procedura scelta dall'ente per il bando in oggetto (es. Pubblico Incanto).

Subito sotto sono presenti 4 pulsanti:

- Dettagli: per la visualizzazione in dettaglio del bando,
- Mappa: per la visualizzazione della mappa del luogo dei lavori
- Statistiche: per la visualizzazione delle statistiche di gara della stessa tipologia e categoria del bando in oggetto
- In agenda: per inserire il bando in oggetto all'interno della propria "Agenda personale"

Subito a destra compare "Informazioni aggiuntive", che indica ove esistono, informazioni aggiuntive sul bando esempio : informazioni riguardo l'eventuale presa visione obbligatoria degli elaborati, sopralluoghi ecc..

www.appalti.eu

Al centro troviamo all'interno di ciascuna casella in grigio informazioni dell'appalto: Categoria prevalente ed eventuali categorie secondarie Importo complessivo dell'appalto comprensivo degli oneri di sicurezza Data di scadenza (termine ultimo per la presentazione delle offerte) Subito sotto troviamo "**Allegati:**" i documenti in formato "pdf" visualizzabili con il software gratuito Adobe Reader, scaricabile gratuitamente dal sito ufficiale adobe all'indirizzo <http://get.adobe.com/it/reader/> o nella sezione "Assistenza clienti" e "Strumenti Utili" del portale.

I nomi degli allegati possono variare ,da bando a bando.

è possibile che all'interno di un allegato vi siano due o più documenti (Esempio Bando e Disciplinare).

È inoltre possibile che qualche allegato sia di tipo zip,cioè un file compresso da estrarre sul prorpio pc ,che contiene diversi documenti in formato pdf.

Ogni documento è ,dove possibile, è selezionabile per consentire il copia/incolla.

Tutti i documenti presenti sul portale sono criptati, cioè protetti, e visionabili solo da personal computer abilitati alla visualizzazione dallo staff di appalti.eu.

Per ultimo, in rosso, sono segnalate eventuali rettifiche e variazioni, corredate all'occorrenza di allegato che descrive in dettaglio la rettifica e/o variazione.

## Cliccando sul pulsante "Dettagli" , presente in ogni bando, verranno mostrate le informazioni generali della gara:

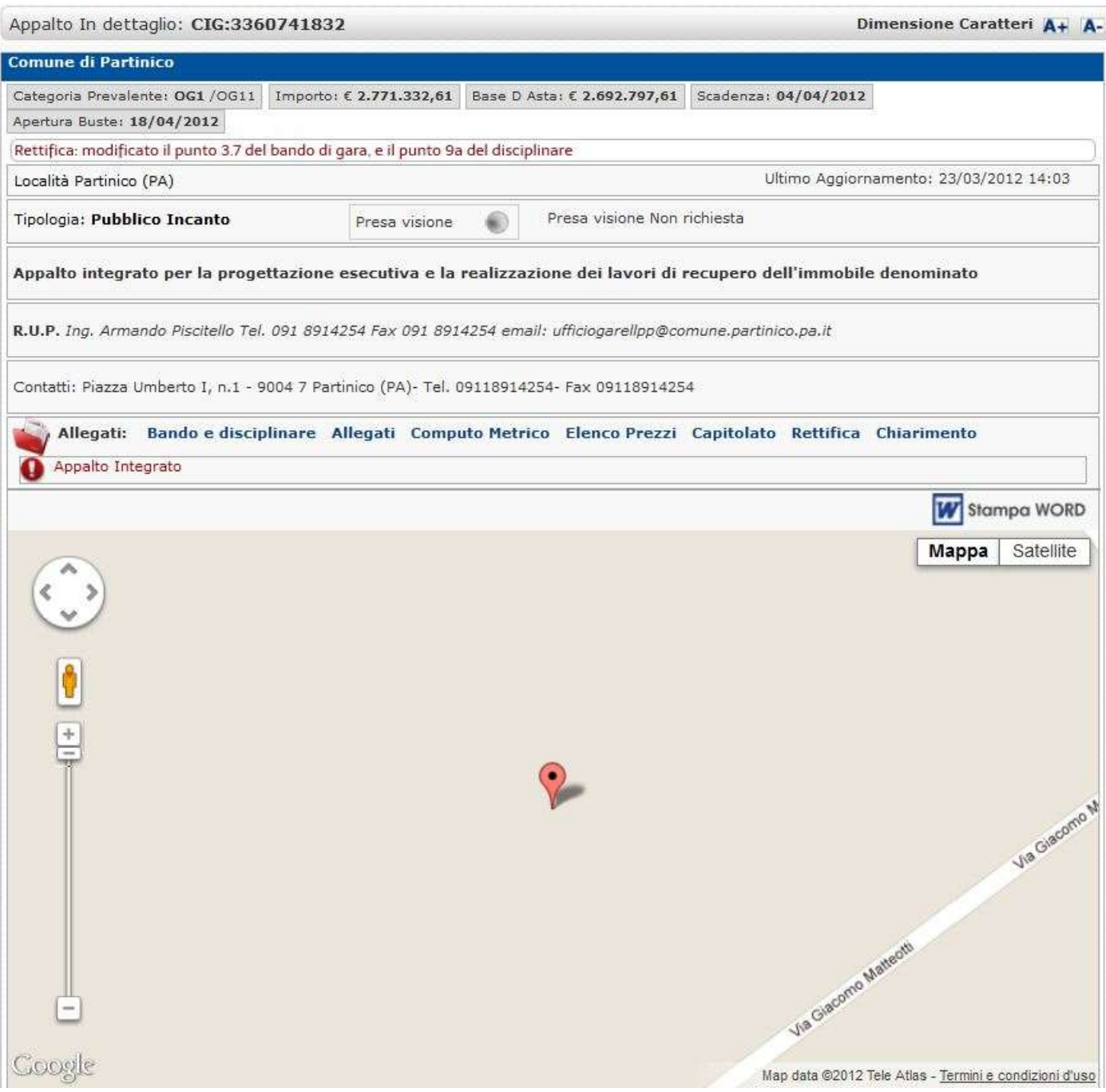

Il CIG (Codice identificativo Gara)

L'ente Appaltante (Comune di Partinico)

La categoria prevalente ed eventuali altre categorie (OG1/OG11)

L'importo complessivo espresso in euro (2.771.332,61) compresi oneri di sicurezza, iva esclusa

L'importo a Base d'asta (importo complessivo – oneri di sicurezza)

La data di scadenza di presentazione istanza di partecipazione

La data di celebrazione di gara

La località dei lavori

La tipologia di procedura scelta dall'ente per il bando (Pubblico incanto)

La segnalazione di eventuale richiesta di presa visione obbligatoria

La descrizione dei lavori per esteso

www.appalti.eu

Il R.U.P. (Responsabile unico del procedimento) con i rispettivi contatti diretti (ove disponibili) I contatti dell'ente appaltante (Sede e centralino) Gli allegati da scaricare e visualizzare sul proprio personal computer Eventuali informazioni aggiuntive (Es Appalto integrato) Stampa Word permette di salvare sul proprio pc un file Word contenente ,su carta intestata dell' azienda, le informazioni di maggior interesse del bando, modificabile e stampabile dal proprio PC, per poter essere utilizzato come copertina riassuntiva della carpetta contenente i documenti per la partecipazione alla gara

La mappa visualizza ,ove disponibile, il luogo esatto dell'esecuzione dei lavori:

la visualizzazione è possibile in modalità mappa (predefinita),

modalità satellite (cliccando su satellite a destra),

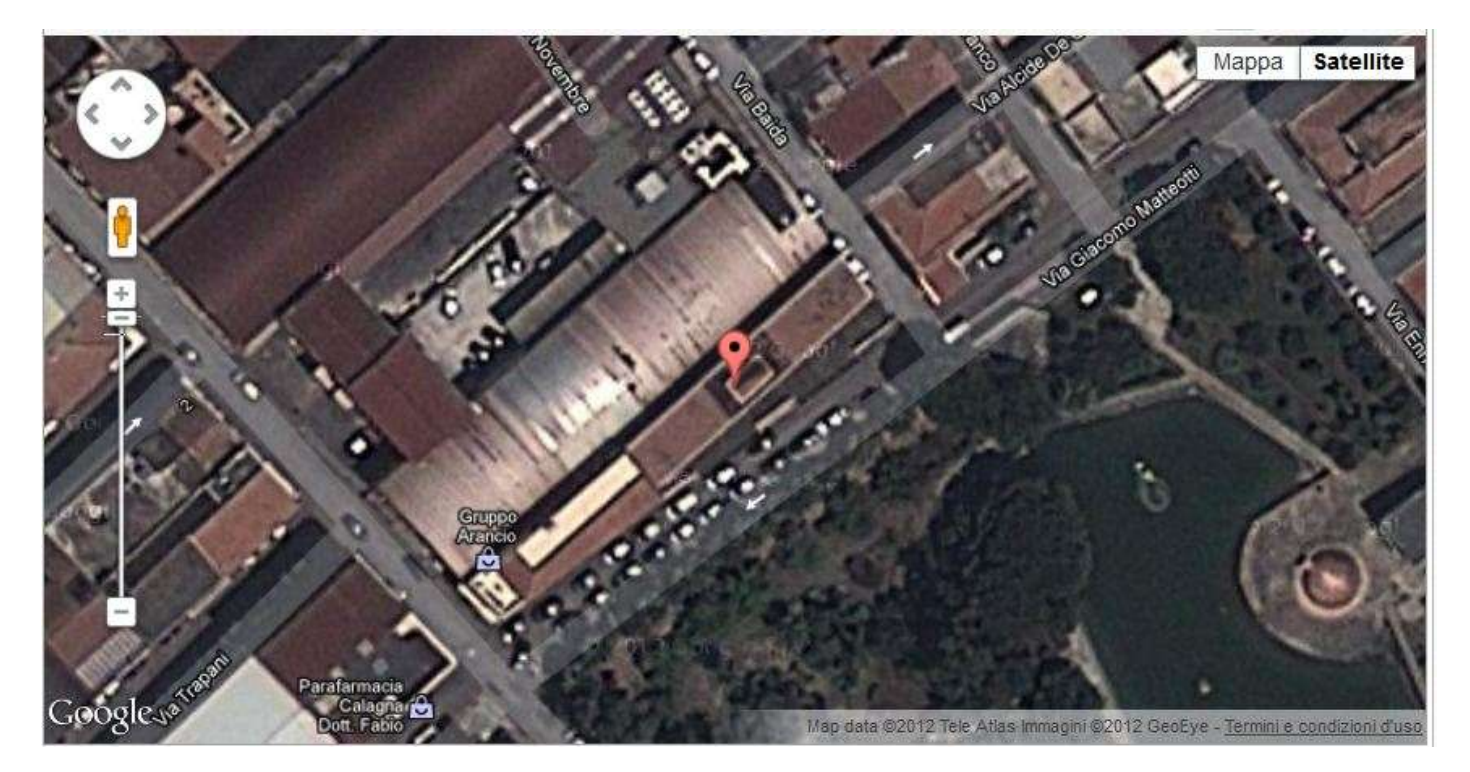

### o modalità 3D, trascinando il pupetto in giallo su un luogo

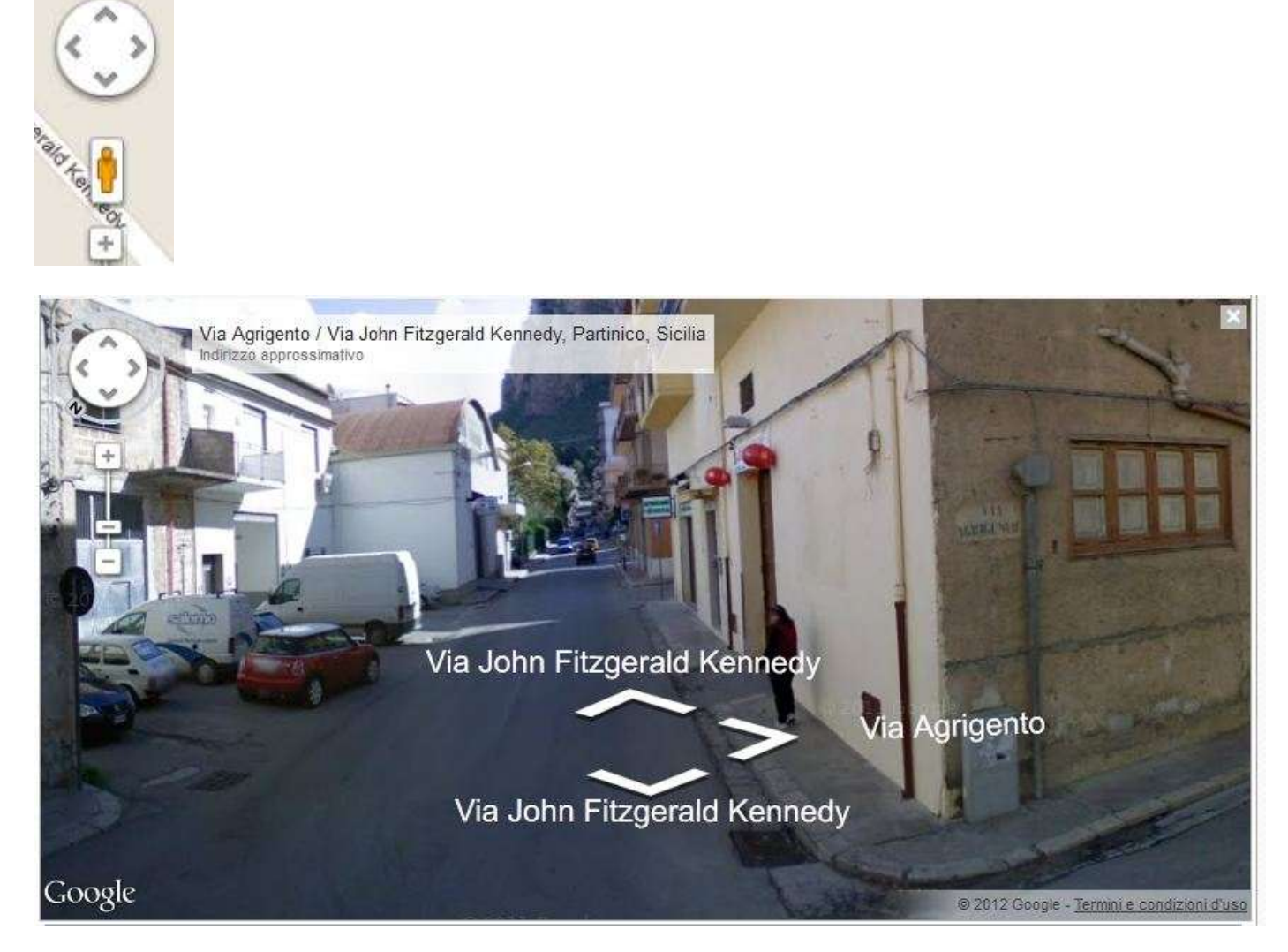

È possibile inoltre ottenere le indicazioni stradali per raggiungere il luogo dei lavori ,partendo dalla sede legale dell'azienda

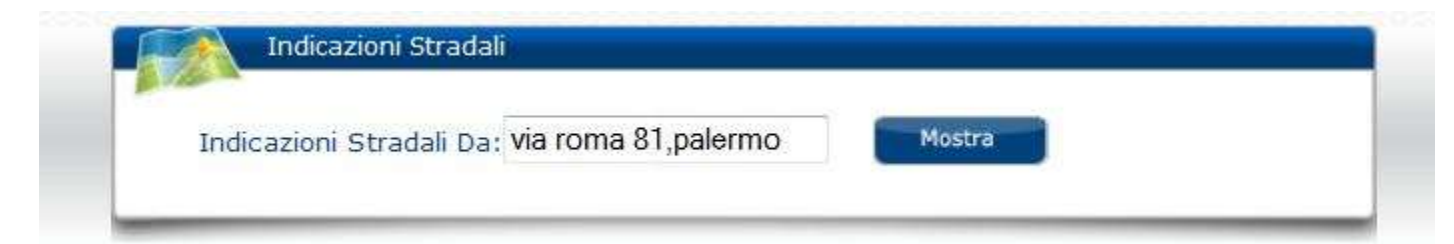

Tornando alla visualizzazione rapida dei bandi (I miei bandi, o visualizzazione generica dei bandi di gara) subito dopo il pulsante "dettagli", troviamo:

Mappa visualizza a tutto schermo la mappa vista in precedenza nella pagina dettagli

Statistiche le statistiche di gara della stessa tipologia del bando in oggetto (sarà approfondita più avanti)

In agenda permette di inserire il bando nella prorpia agenda personale (sarà approfondita più avanti)

Nascondi permette all'utente di nascondere il bando in oggetto (ripristinabile attraverso il link in alto "Visualizza Bandi Nascosti")

## **Esiti di gara**

La visualizzazione degli esiti di gara è accessibile: dal link "Esiti" ,presente nella barra del menu principale

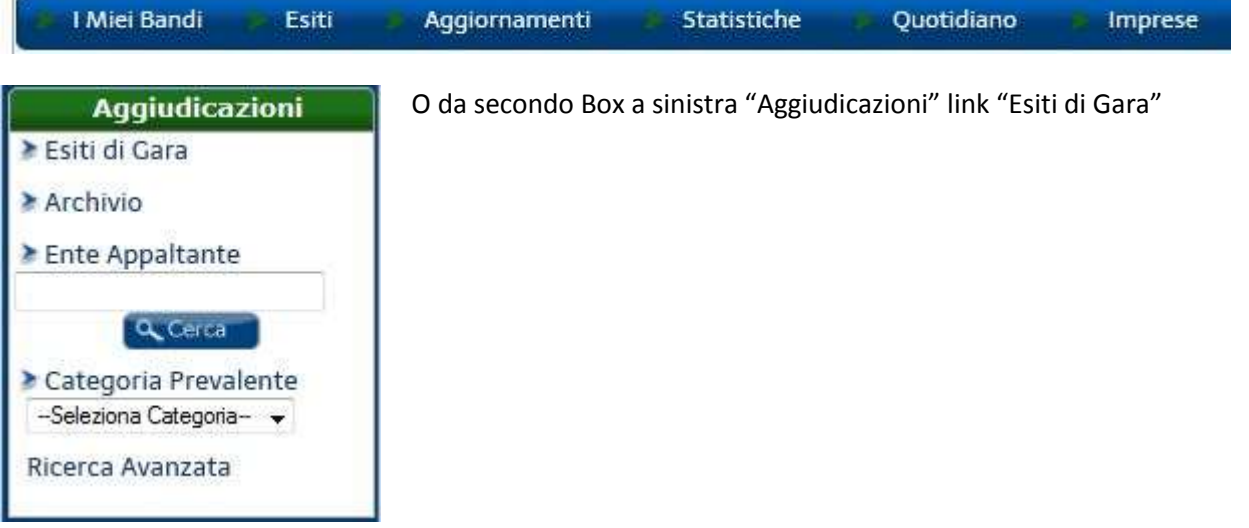

In entrambi i casi verrà visualizzata la pagina "Aggiudicazioni" che raccoglie tutti gli esiti di gara degli ultimi 30 giorni (dalla data odierna) disposte in ordine cronologico di pubblicazione,dal più recente al più vecchio.

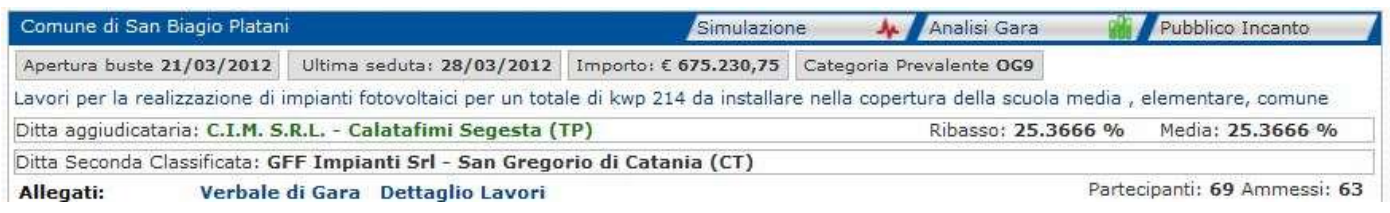

Ogni riquadro contiene:

L'ente appaltante (Comune di San Biagio Platani), cliccando sul nome dell'ente verrà visualizzata l'aggiudicazione in dettaglio che visualizza informazioni complete della gara Le funzionalità aggiuntive "Simulazione" e "Analisi di gara" (saranno approfondite più avanti) Data di Apertura buste (Data di celebrazione fissata nel bando di gara) Data dell'ultima seduta di gara Importo dei lavori (importo complessivo comprensivo di oneri di sicurezza, iva esclusa) Categoria prevalente Descrizione dei lavori Ditta Aggiudicataria (se sottolineata puo' essere cliccata per visualizzare il certificato SOA della ditta) Media ottenuta (Soglia di anomalia) Ribasso (offerta espressa in percentuale di ribasso proposto dalla ditta aggiudicataria) Ditta seconda classificata (se sottolineata puo' essere cliccata per visualizzare il certificato SOA della ditta) Documenti in Allegati: Verbale di Gara (ove disponibile) Dettaglio dei lavori (Link al bando di gara) Numero delle ditte partecipanti e numero delle ditte ammesse

Cliccando sul nome dell'ente verrà visualizzata l' "aggiudicazione in dettaglio" ovvero tutte le informazioni dell'esito di gara :

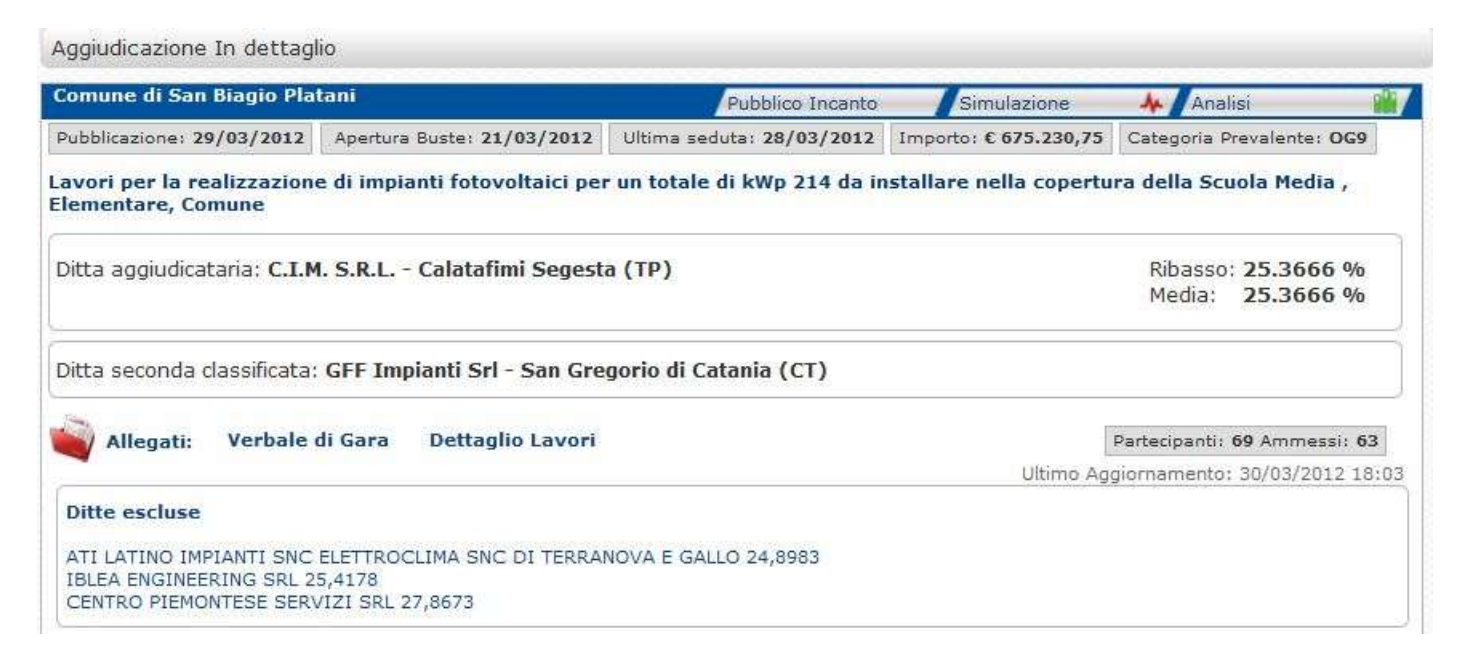

Dal box a sinistra "Aggiudicazioni" sono inoltre visualizzabili.

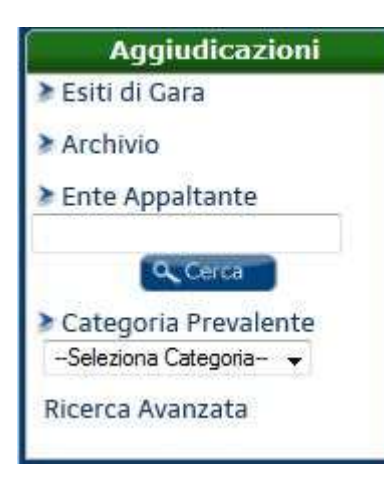

L'archivio degli esiti di gara (storico aggiudicazioni)

È Possibile ricercare un ente scrivendo nell'apposito spazio o lil nome dell'ente appaltante, o la provincia, o una parola chiave della descrizione della gara: esempio: inserendo la parola **fotovoltaici** e cliccandosul tasto cerca (o tasto invio della tastiera) verrano mostrati tutti gli esiti di gara cui la descrizione o l'ente appaltante conegano la parola cercata

è Possibile infine visualizzare tutti gli esiti di gara selezionando dal menù a tendina la categoria di appartenenza

### **Aggiornamenti**

Dal Menu principale è accessibile il link "Aggiornamenti"

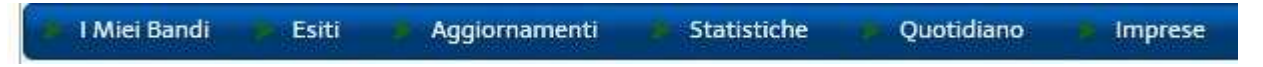

Questa pagina mostra gli aggiornamenti presenti nel sito catalogati per giorno:

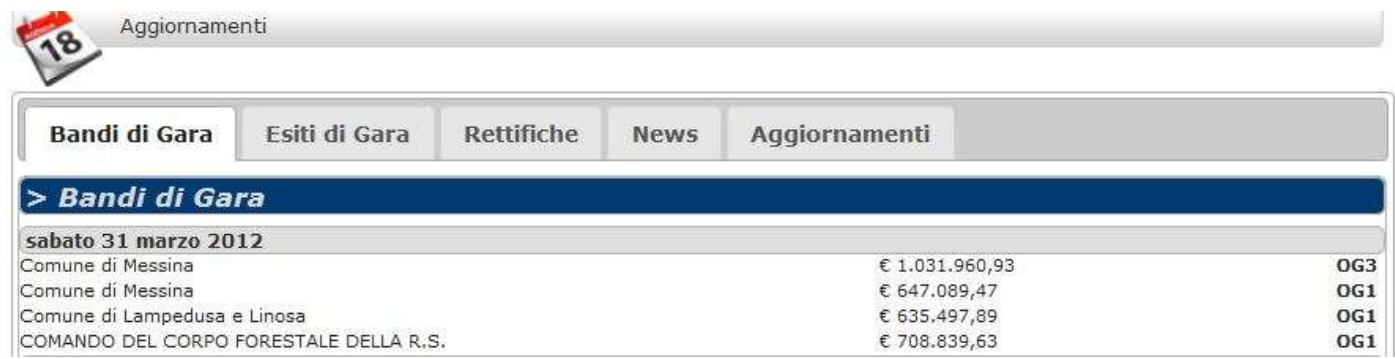

Bandi di gara: mostra per ogni giorno i bandi di gara pubblicati nel portale, per ogni bando verrà visualizzata l'ente appaltante ,l'importo complessivo e la categoria prevalente. Cliccando sul nome dell'ente appaltante verrà mostrata la pagina del bando in dettaglio.

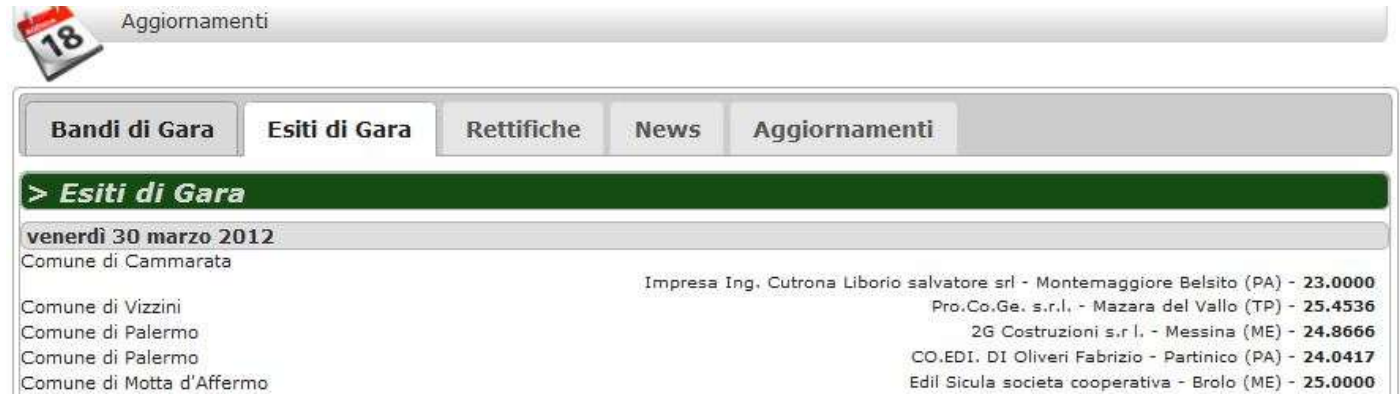

Esiti di gara: mostra per ogni giorno gli esiti di gara pubblicati nel portale, per ogni esito di gara viene visualizzato l'ente appaltante, la ditta aggiudicataria e il relativo ribasso . Cliccando sul nome dell'ente appaltante verrà mostrata la pagina dell'aggiudicazione in dettaglio

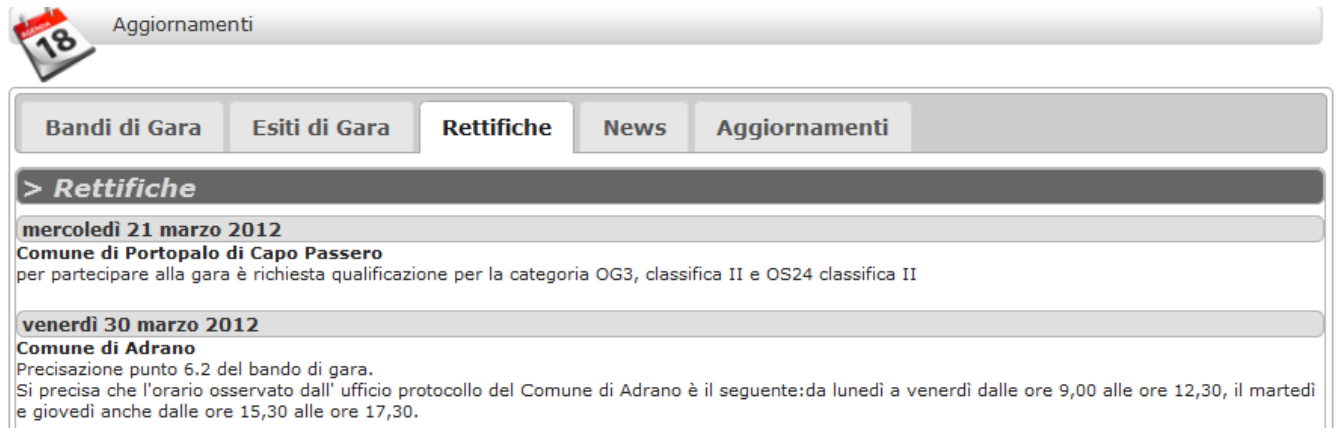

Rettifiche: mostra per ogni giorno le rettifiche sui bandi di gara pubblicati nel portale, per ogni rettifica viene visualizzato l'ente appaltante e la relativa rettifica . Cliccando sul nome dell'ente appaltante verrà mostrata la pagina del bando in dettaglio rettificato

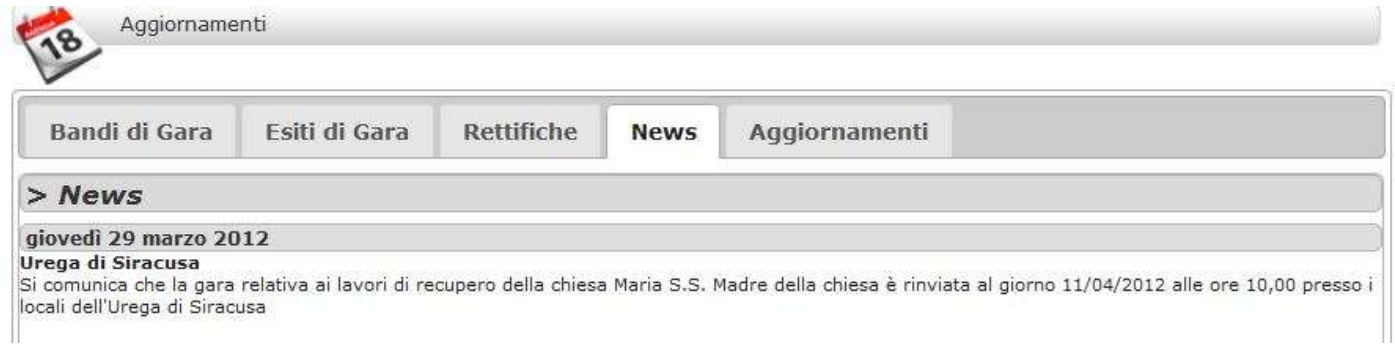

News: mostra per ogni giorno le news sulle gare in appalto pubblicate nel portale

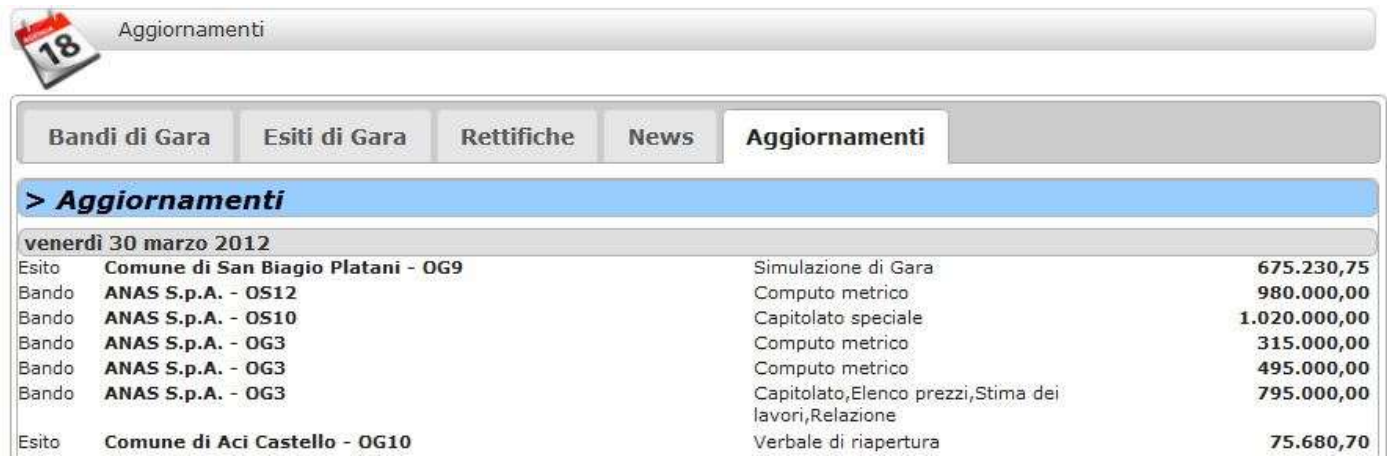

Aggiornamenti: mostra per ogni giorno le integrazioni di documenti tecnici (Computo metrico, capitolato ,elenco prezzi, ecc) dei bandi, integrazioni di verbali di gara , verbali di riapertura ,simulazioni di gara ed analisi di gara per gli esiti

### Statistiche di gara

Dal link statistiche ,presente sul menu principale è viene visualizzate le statistiche di gara elaborati sulla base delle ultime 10 gare esitate pubblicate, disposte in ordine di data di celebrazione:

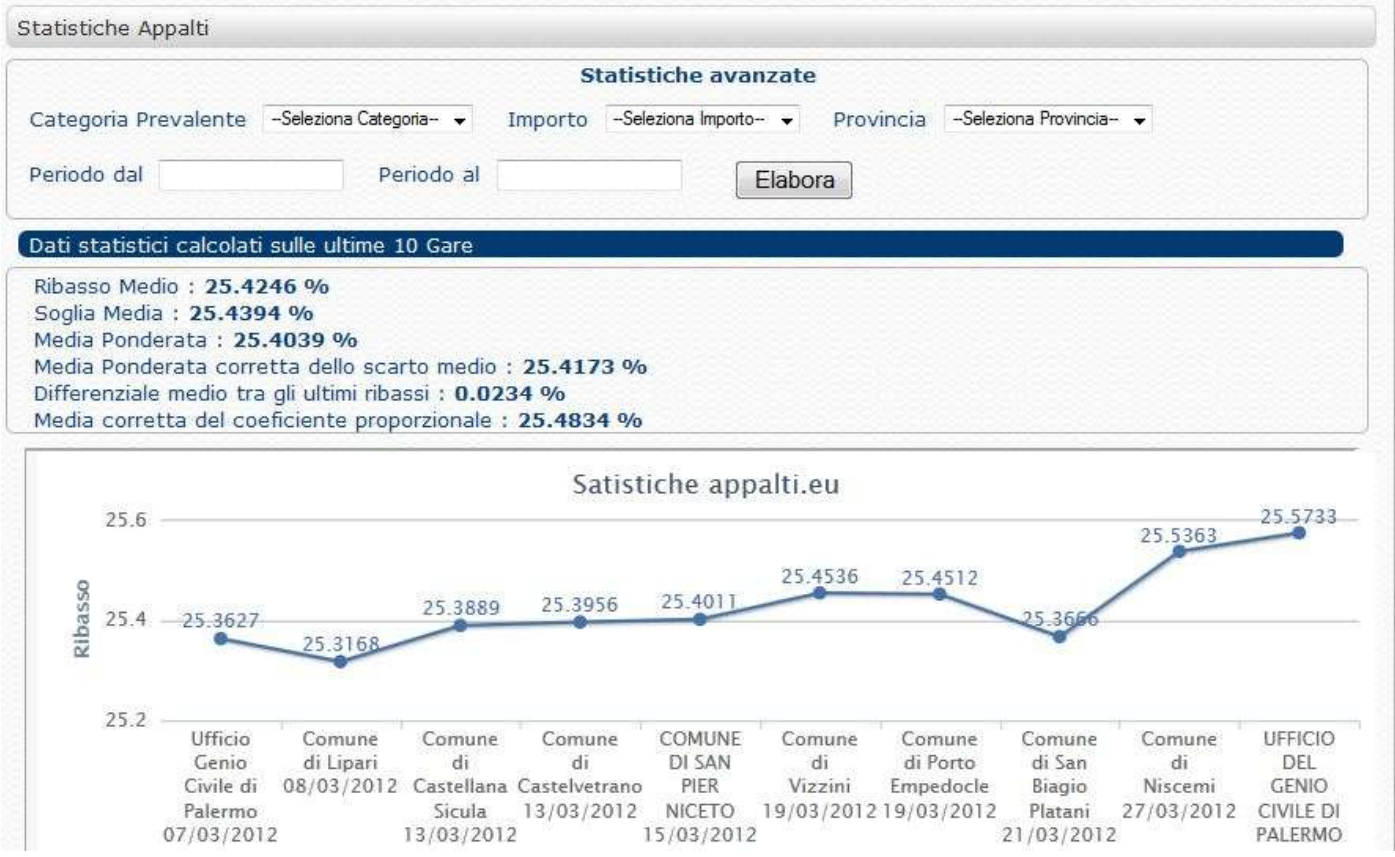

La pagina mostra ,oltre a calcoli statistici , i grafici sull'andamento di ribassi di aggiudicazione, sulle soglie di anomalie ottenute nelle singole gare e il differenziale del ribasso offerto dalla ditta aggiudicataria (l'incremento o il decremento) tra una gara e la seguente in ordine cronologico.

### Quotidiano

Dal link Quotidiano ,presente sul menu principale viene visualizzata l'edizione odierna dell' giornale "LA SICILIA", è presente l'edizione regionale e le edizioni provinciali.

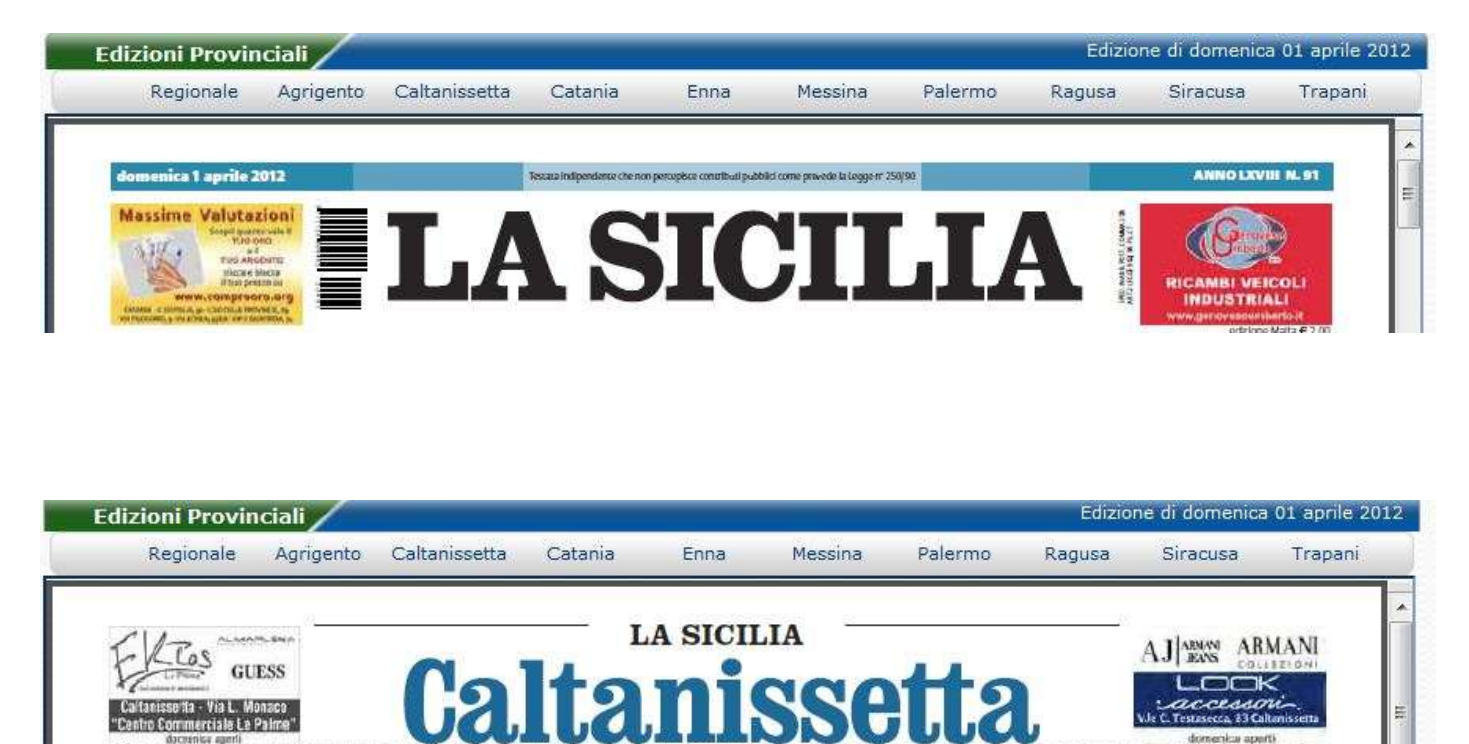

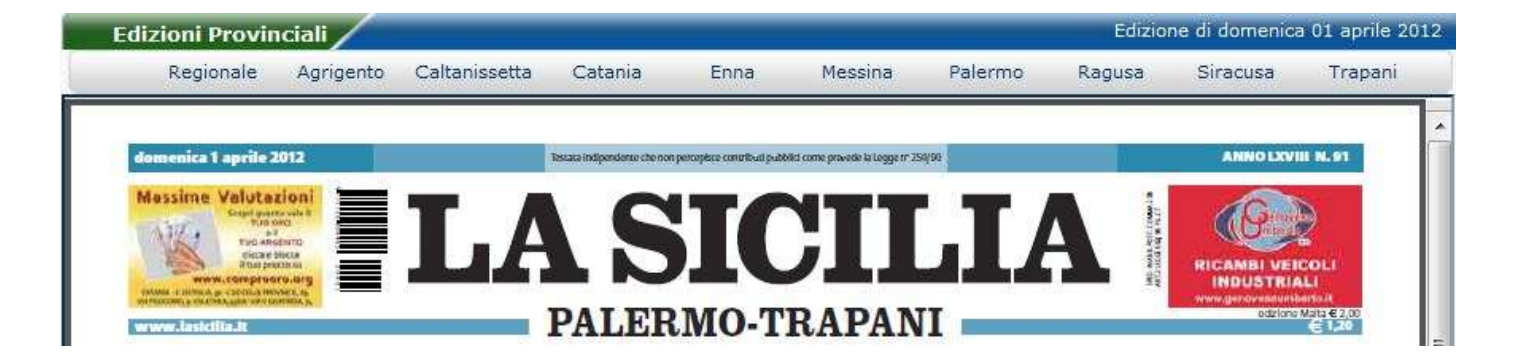

### Simulazione di gara

#### Dal menu principale è possibile è raggiungibile il link simulazione

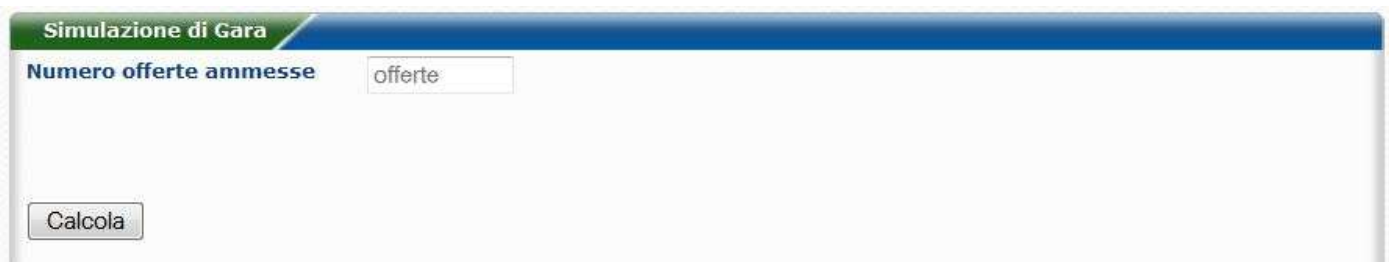

Il servizio di "Simulazione di gara" esegue il calcolo adottato dagli uffici UREGA,per l'espletamento delle gare in appalto, di tipo "pubblico incanto".

Inserendo il numero di offerte ammesse , e premendo sul tasto "calcola", verrà presentato un modulo da compilare, a cura dell'utente,in cui inserire l'offerta di ribasso , con 4 cifre dopo la virgola, e la relativa ditta che l'ha formulata.

#### Non è necessario inserire il carattere %

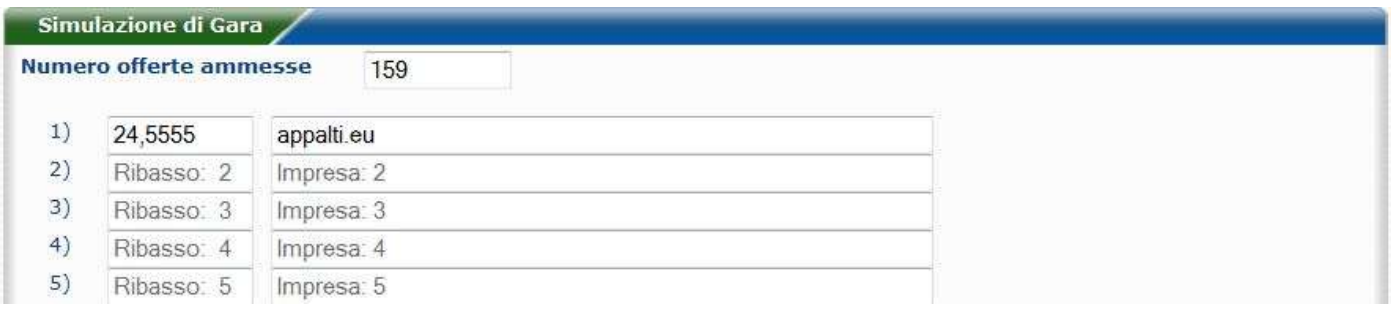

Alla fine della compilazione cliccare sul tasto "calcola" per eseguire l'elaborazione .

Il servizio di Simulazione è anche accessibile dalla visualizzazione esiti di gara:

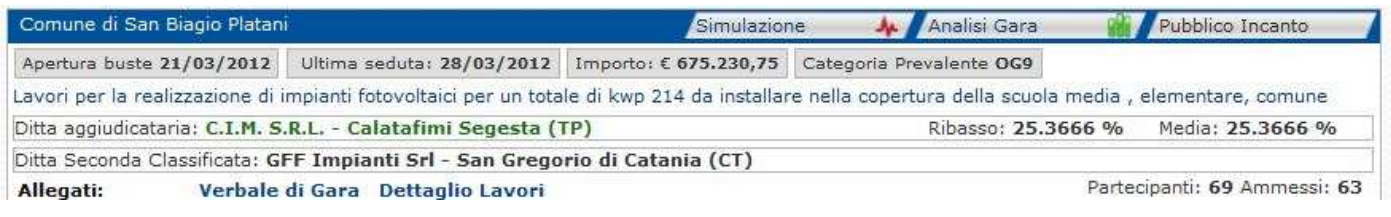

Cliccando sul pulsante "simulazione", Simulazione **44 presente** ,ove possibile, nella maggior parte delle gare esitate, verrà visualizzata la pagina principale del servizio di simulazione già compilata

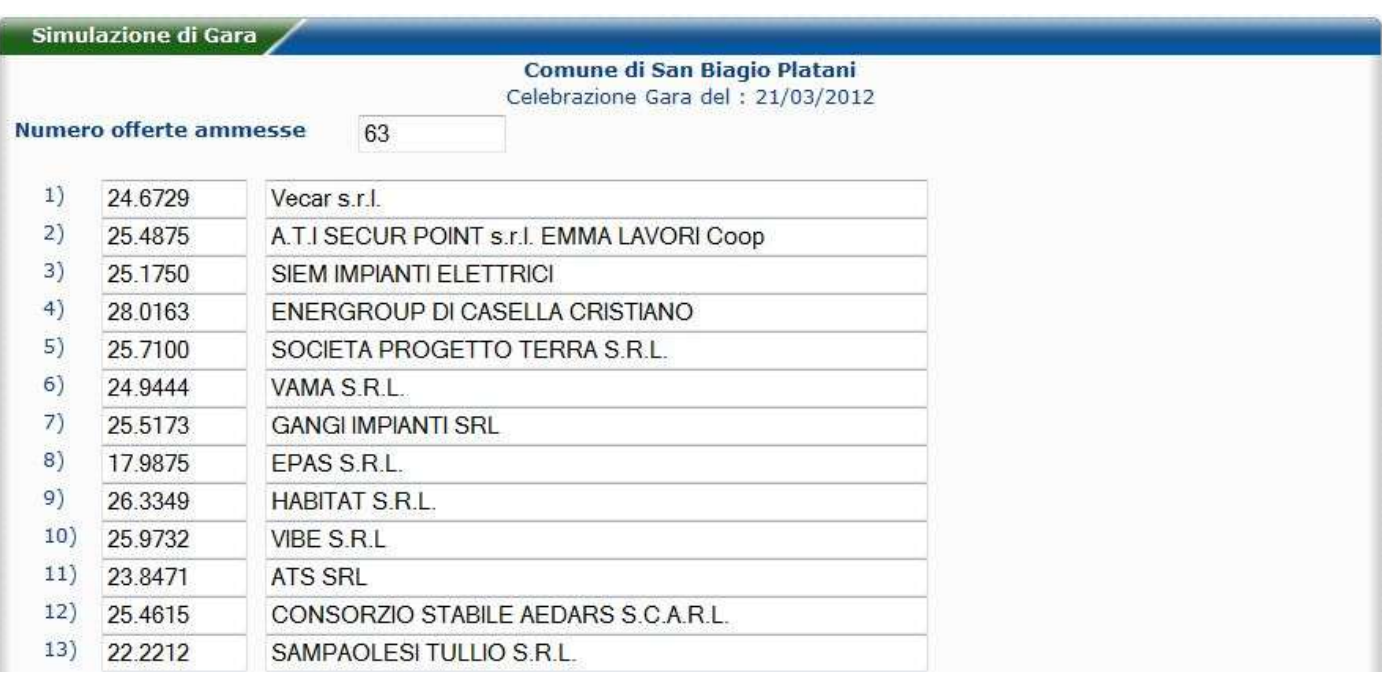

Cliccando sul tasto "Calcola" Calcola ,inizierà l'elaborazione del calcolo.

La procedura ,in sintesi ,si riduce a:

# disporre le offerte in ordine crescente

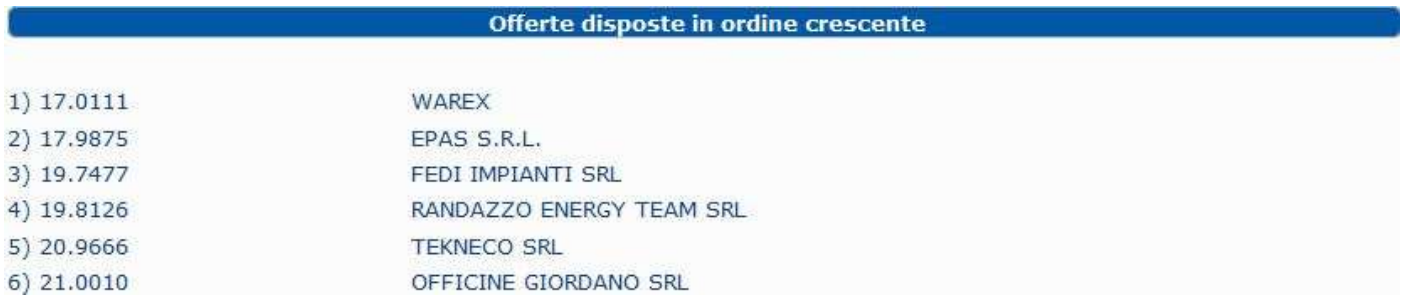

# Taglio delle ali

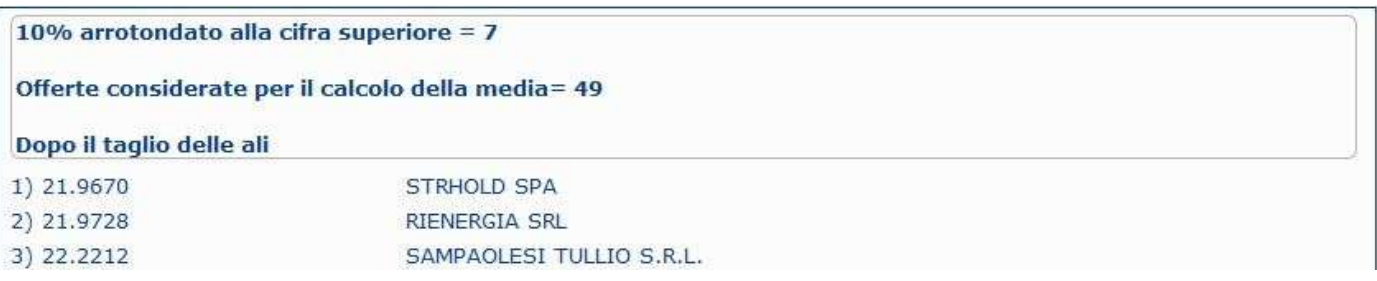

# Calcolo della media e dei singoli scarti

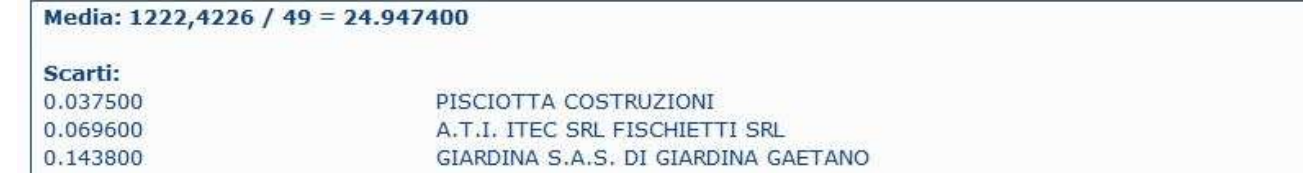

### Calcolo della soglia di anomalia

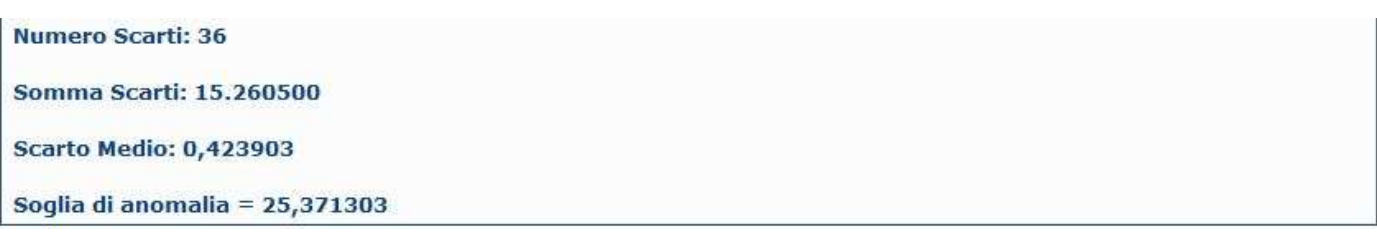

### Elaborazione della graduatoria finale

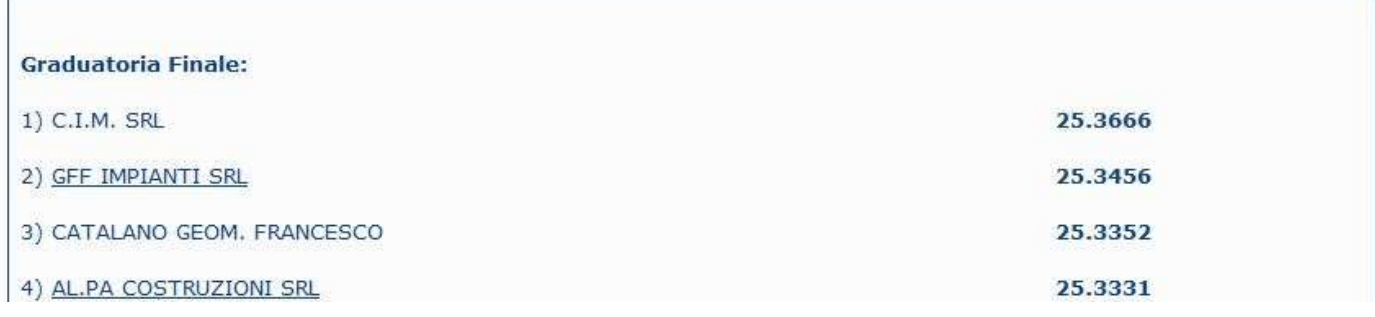

Cliccando sul nome delle imprese sottolineate ,viene visualizzato il certificato SOA dell'azienda.

In fine in basso sono disponibili 4 opzioni:

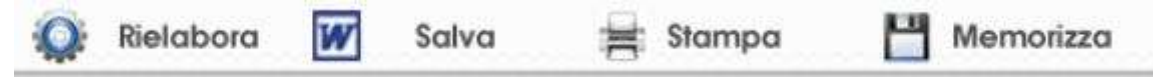

Il pulsante Salva Permette di salvare sul proprio PC i calcoli elaborati in formato Word, in modo da poter essere modificato, salvato o stampato

Il pulsante Stampa invierà alla propria stampante la pagina corrente

# **Rielabora**

Cliccando sul pulsante Rielabora viene presentato all'utente l'elenco dei ribassi con le relative ditte offerenti .

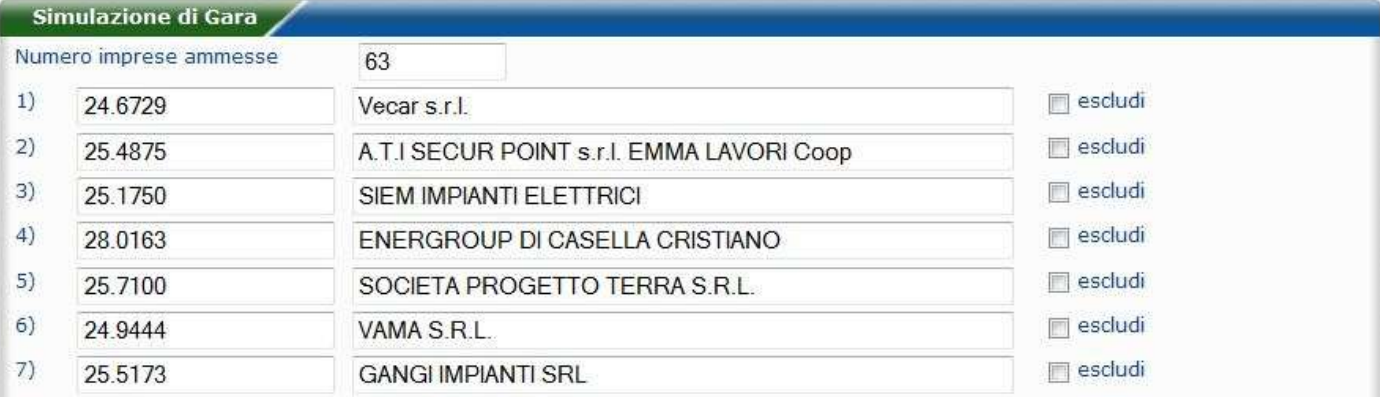

,offrendo la possibilità di:

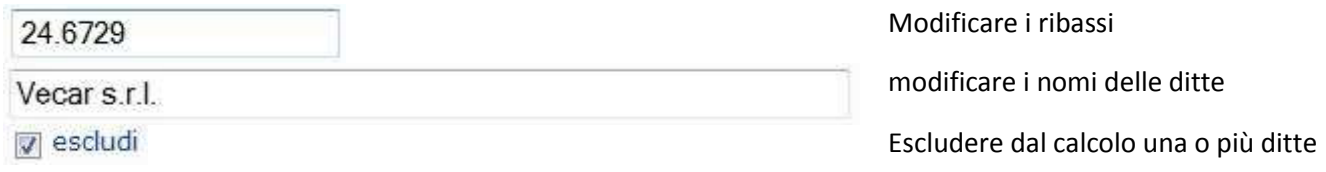

### Aggiungere al calcolo fino a 13 offerte

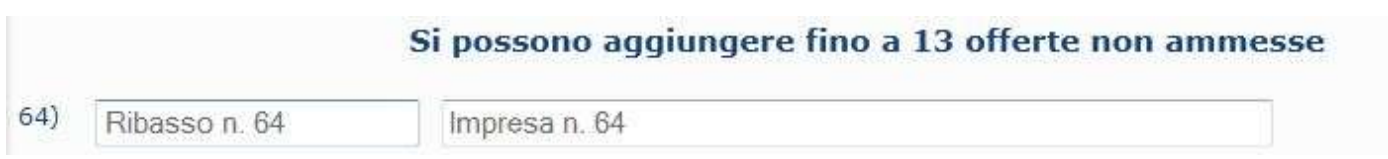

Una volta terminata la personalizzazione del modulo, cliccando sul tasto "Calcola", verranno eseguiti e mostrati i calcoli

Verrà inoltre mostrato un promemoria che indica le ditte ,in gara,che sono state escluse dal calcolo:

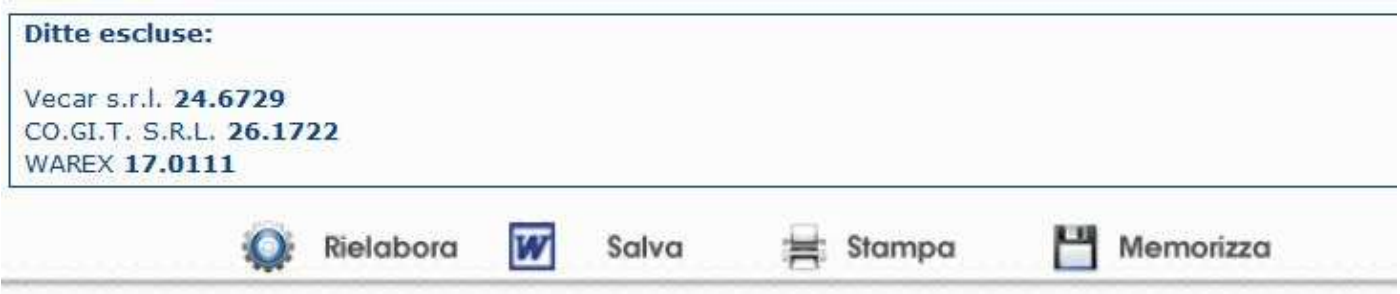

È possibile procedere nuovamente alla rielaborazione, cliccando sul tasto "rielabora" ed eseguendo nuove variazioni alla simulazione.

Per evitare di perdere il lavoro eseguito fin'ora ,è possibile memorizzare la simulazione in corso ,per riprenderla in un secondo momento ,o da un altro pc;

Cliccando sul tasto "Memorizza", verrà generato un codice, da salvare sul proprio pc

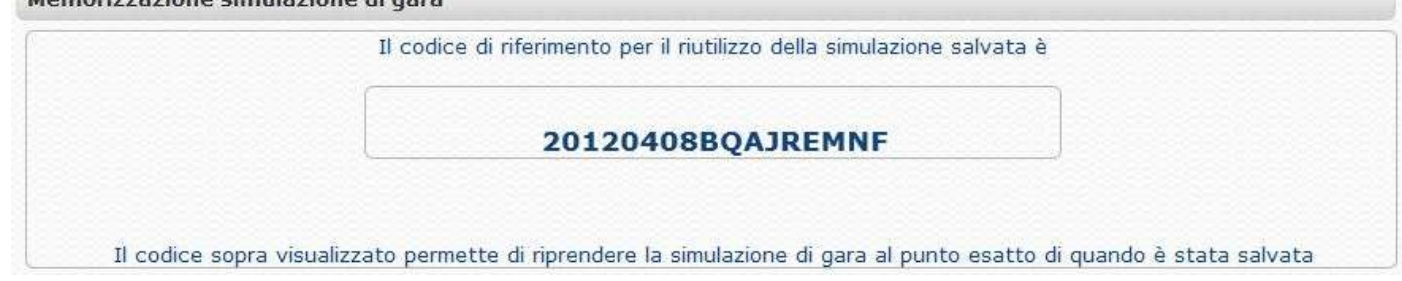

che potrà essere utilizzato per riprendere una simulazione.

Per riprendere una simulazione salvata in precendenza ,basta accedere al servizio di Simulazione di gara cliccando sul tasto simulazione ,situato sulla barra del menu principale ,e scrivere il proprio codice nel box in basso

Se si dispone di un codice di salvataggio è possibile ripristinare una simulazione precedentemente salvata

Riprendi Simulazione Codice Simulazione Riprendi Simulazione

Cliccando sul tasto "Riprendi simulazione",verrà mostrata la pagina contenente i calcoli ,basati sulle preferenze impostate in precedenza.

Sotto il box è disponibile una lista delle proprie simulazioni salvate

### Scadenziario di Gara

Cliccando sulla voce "Scadenziario" nella barra del menu principale, verrà mostrato il calendario, che contiene, per ogni giorno, le gare in scadenza.

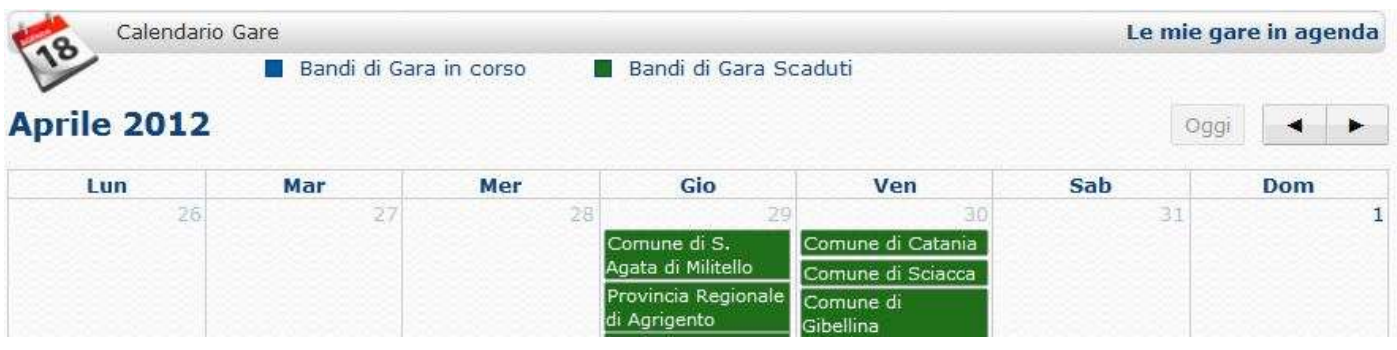

Il giorno contenente i nome degli enti appaltanti, indica il termine di presentazione di istanza di partecipazione alla gara .

In blu sono evidenziate la gara in scadenza, in verde quelle già scadute

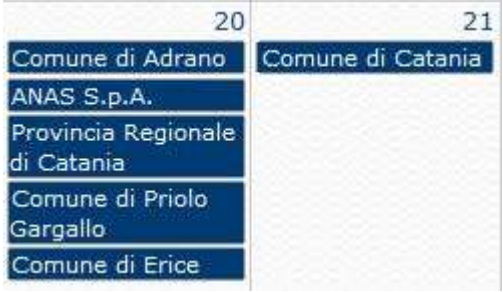

Posizionandosi con il cursore del mouse su un riquadro contenente una gara verranno mostrati informazioni aggiuntive: *Categoria prevalente, importo complessivo e tipo di procedura*.

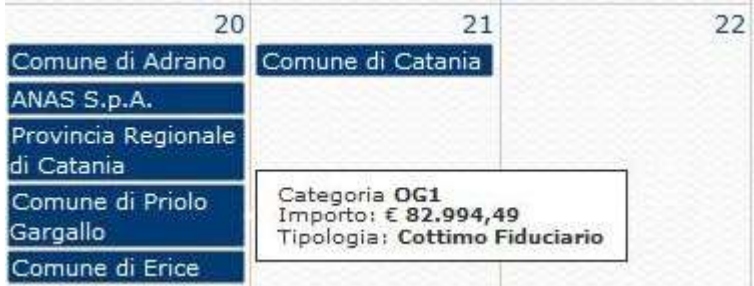

Cliccando su ciascuna gara verrà mostrata la pagina dei dettagli del relativo bando.

È Inoltre possibile aggiungere scadenze personali dal box in basso:

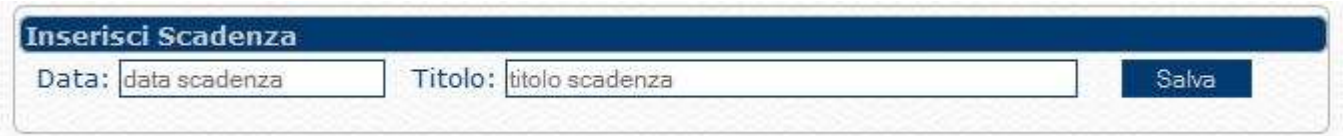

Inserendo la data e il titolo della prorpia scadenza (Es. Scadenza bollo auto), e cliccando su salva.Le scadenze personali saranno identificate dal colore Giallo.

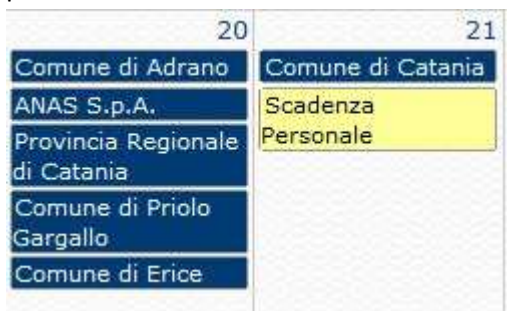

Cliccando sulla scadenza personale ,la nota verrà eliminata.

Lo scadenziaro sopradescritto mostra tutte le gare in contenute nel portale,ma è possibile visualizzare solo le gare

### Analisi di gara

Dalla visualizzazione esiti di gara (sia in modalità veloce che nella modalità in dettaglio) è disponibile oltre al pulsante simulazione (già visto in precedenza), il pulsante "analisi di gara".

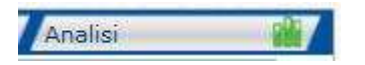

#### Cliccando su questo pulsante ,verrà mostrata l'analisi dettagliata della gara in appalto:

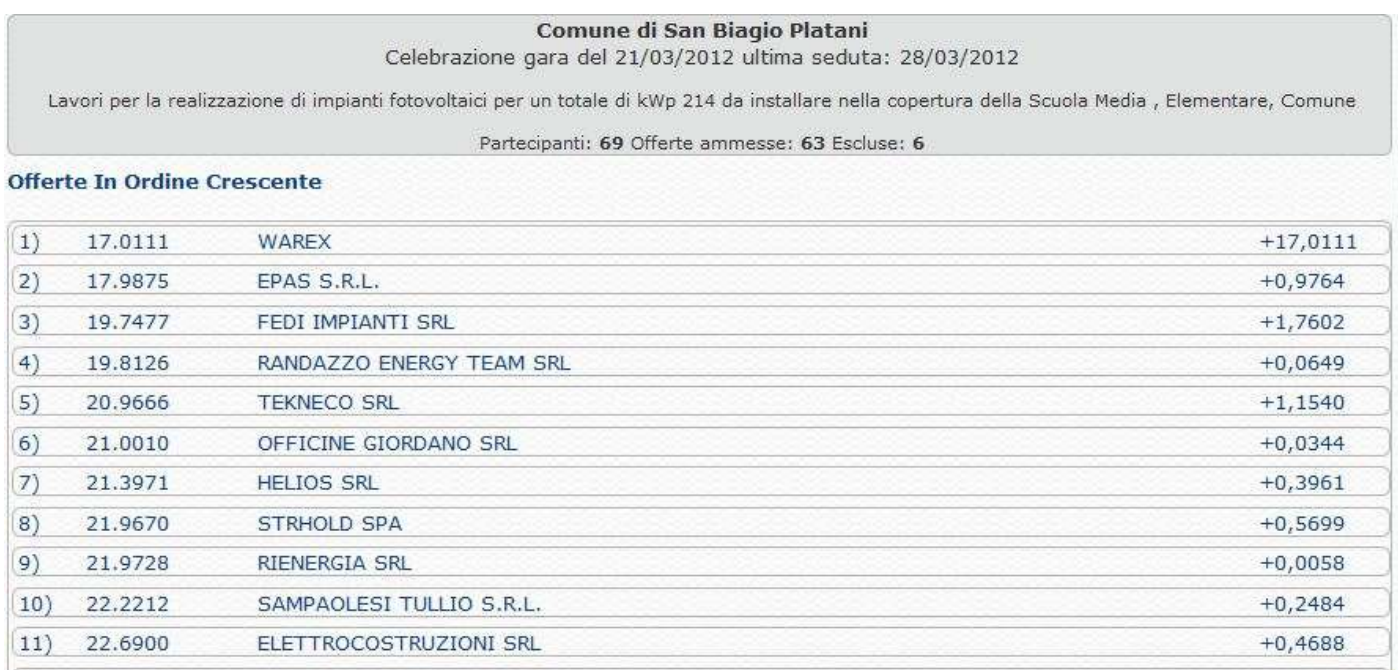

Le offerte vengono disposte in ordine crescente, per ogni riga abbiamo:

l'offerta di ribasso presentata ,il nome della ditta ,e la differenza tra il ribasso proposto e quello della ditta precedente;(Es. TEKNECO SRL propone il 20.9666 %, +1,1540 rispetto alla ditta Randazzo Energy Team srl che ha proposto il 19.8126).